# Подготовка Сервера Базы Данных: Установка и настройка MS SQL

#### **MS SQL 2000**

- **1.** Установите Microsoft SQL Server 2000 / SP4.
- **2.** Из меню **Пуск (Start)** запустите **Microsoft SQL Server Enterprise Manager**

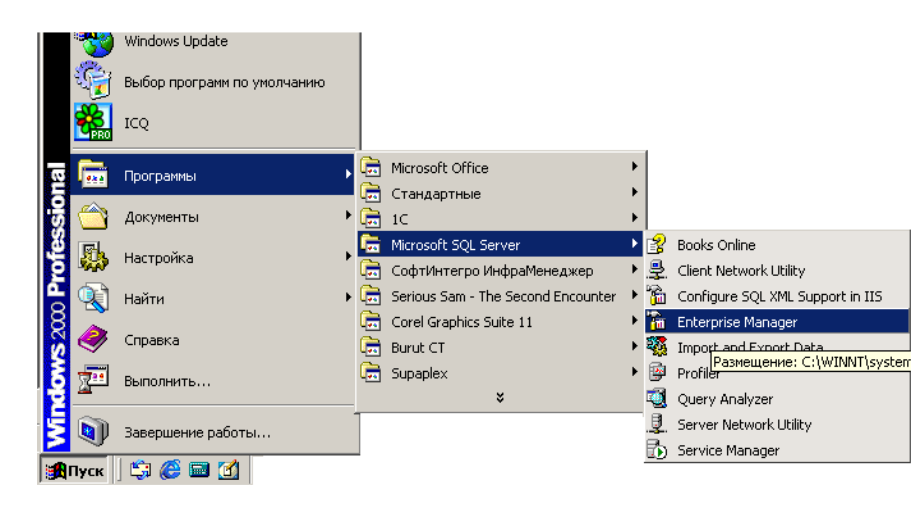

- **3.** В открывшемся окне для узла **SQL Server Group** запустите команду контекстного меню **New SQL Server Registration...**
- **4.** В окне мастера регистрации нового сервера нажать кнопку **Далее**, а затем выбрать в списке доступных серверов имя локального компьютера и добавить его. После этого дважды нажать Stop
	- кнопку **Далее** выбранный сервер должен добавиться к узлу **SQL Server Group**.
- **5.** В левой части окна SQL Server Enterprise Manager, продвигаясь по дереву, выберите сервер, планируемый для работы с базой данных системы «ИнфраМенеджер», и кликните по нему правой **(Properties)**.

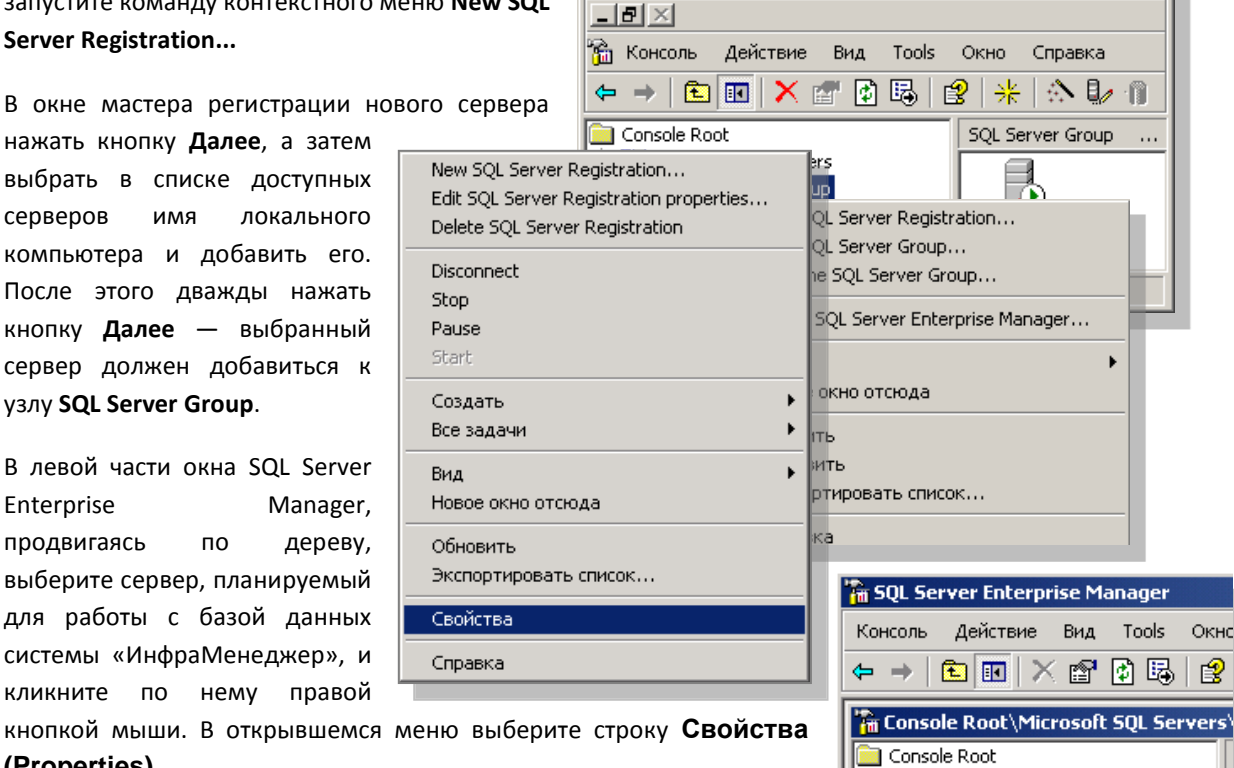

白 ·· Till Microsoft SQL Servers **E** SQL Server Group

EFED (LOCAL) (Windows NT)

**The SQL Server Enterprise Manager - [Console Roo... | 4 | 8 | X |** 

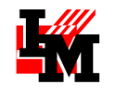

**6.** В открывшемся окне, во вкладке **Security** в свойствах SQL Server установите параметр **SQL Server and Windows Authentication** (если он не установлен).

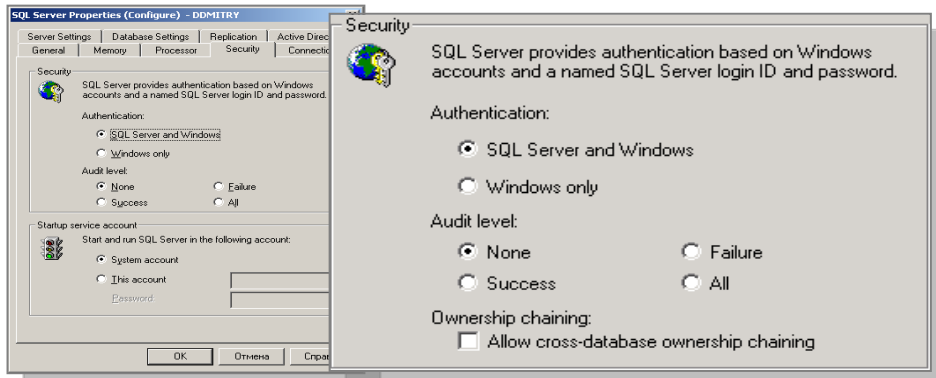

**7.** Нажмите кнопку **ОК**

### **MS SQL 2005**

**1.** Установите **Microsoft SQL Server 2005 Service Pack 2**. Установите все последние обновления

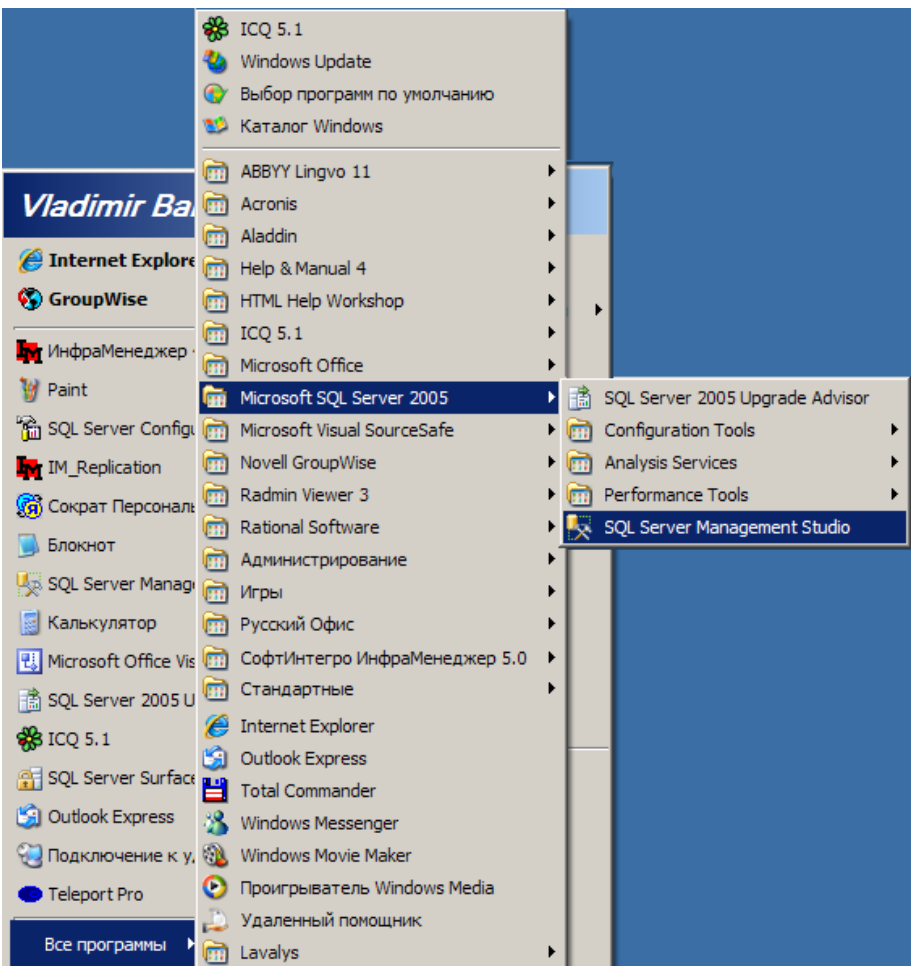

**2.** Из меню **Пуск (Start)** запустите **Microsoft SQL Server SQL Server Management Studio**, как показано на рисунке.

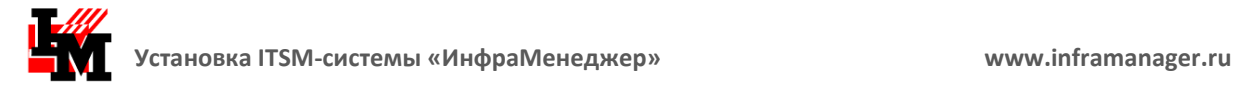

**3.** В открывшемся окне выберите **… SQL Server …** (корень дерева) и используйте команду контекстного меню **Properties**.

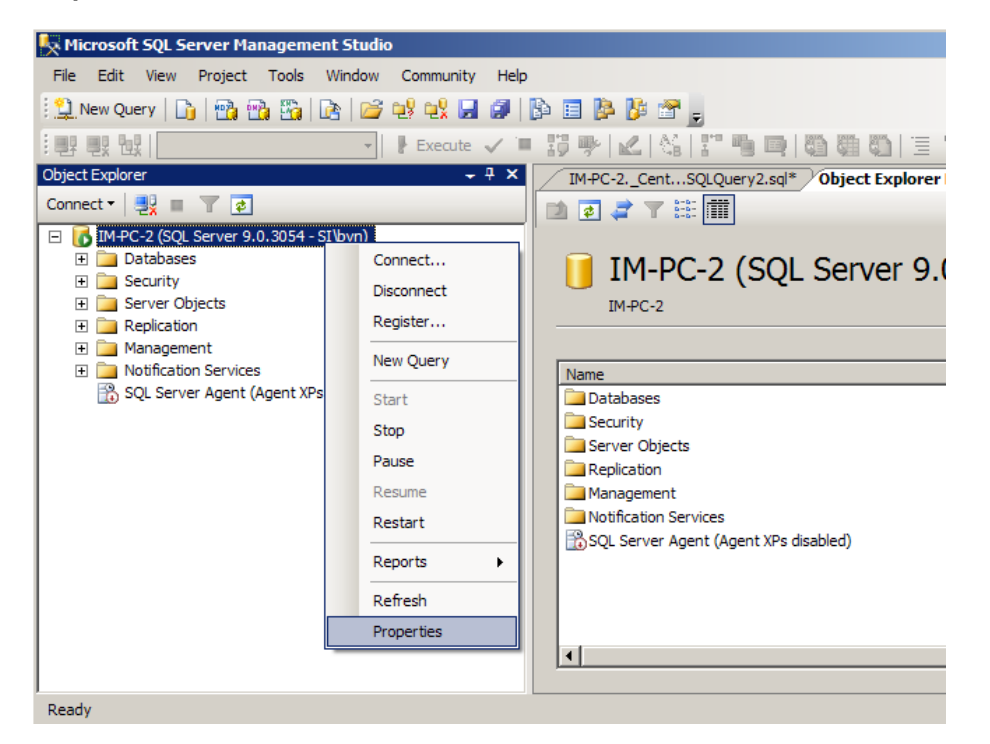

**4.** В окне свойств сервера выберите слева лист Security, и в параметрах справа установите флаг "SQL Server and Windows Authentication".

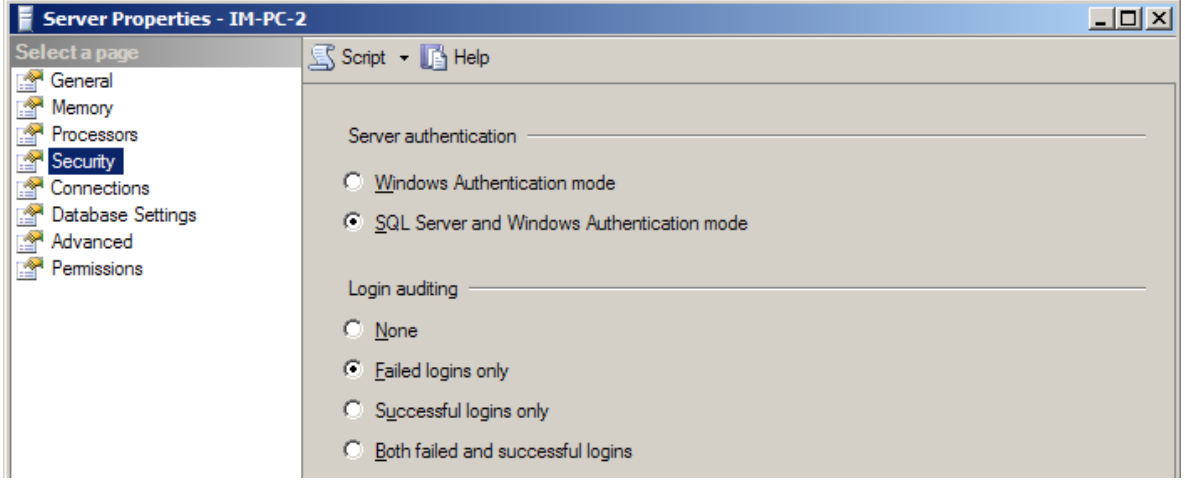

**5.** Нажмите кнопку **ОК**.

**ВАЖНО!** Недостаток аппаратных ресурсов компьютера, где установлен MS SQL 2005, может стать причиной недопустимого увеличения времени выполнения транзакций (запросов) от приложения ИнфраМенеджер. Это приводит к аварийному завершению работы программы:

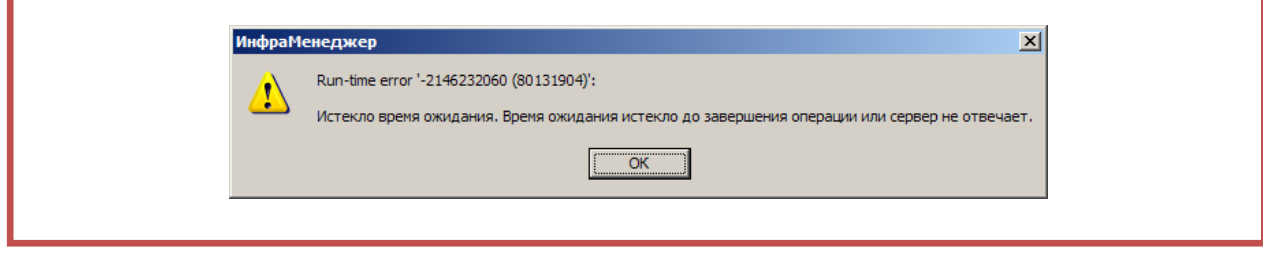

## **MS SQL EXPRESS**

- 1. Установите Microsoft SQL Express.
- 2. Из меню Пуск (Start) запустите Microsoft SQL Server 2005 > Средства настройки > Диспетчер конфигурации SQL Server, как показано на рисунке.

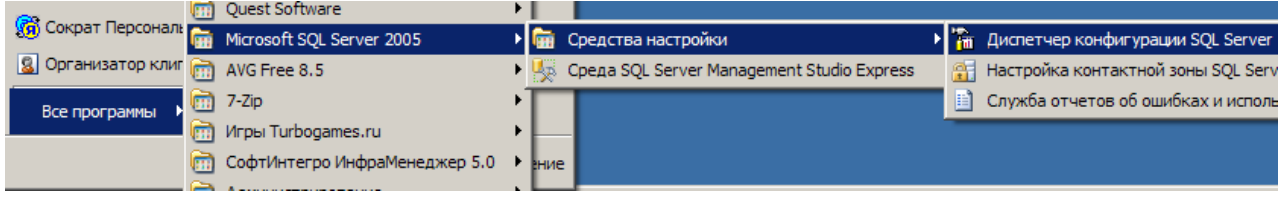

3. В открывшемся окне выберите в дереве Протоколы для SQLEXPRESS и убедитесь, что включены «Общая память» и «TCP/IP».

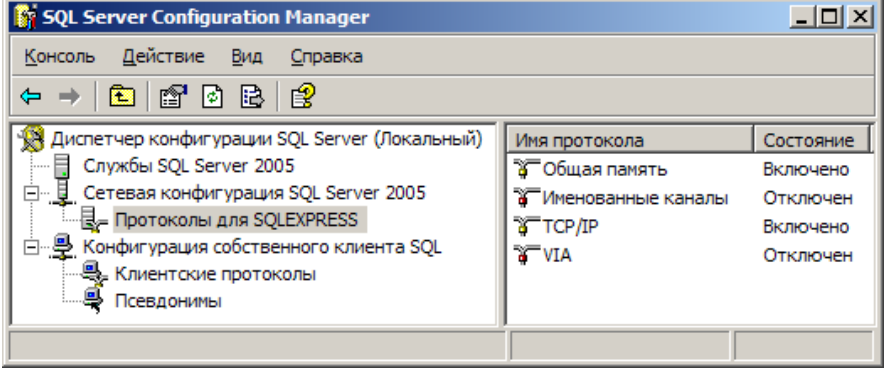

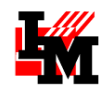

**3.** Поскольку конфигуратор MS SQL Express не предоставляет возможности установить "SQL Server and Windows Authentication", следует использовать Редактор реестра Windows. С его помощью следует установить значение параметра **LoginMode** в ключе **HKEY\_LOCAL\_MACHINE\Software\Microsoft\Microsoft SQL Server\Instance Name\MSSQLServer\** равным «**2**». В примере на следующем рисунке имя экземпляра **Instance Name** равно «**MSMQL.1»**.

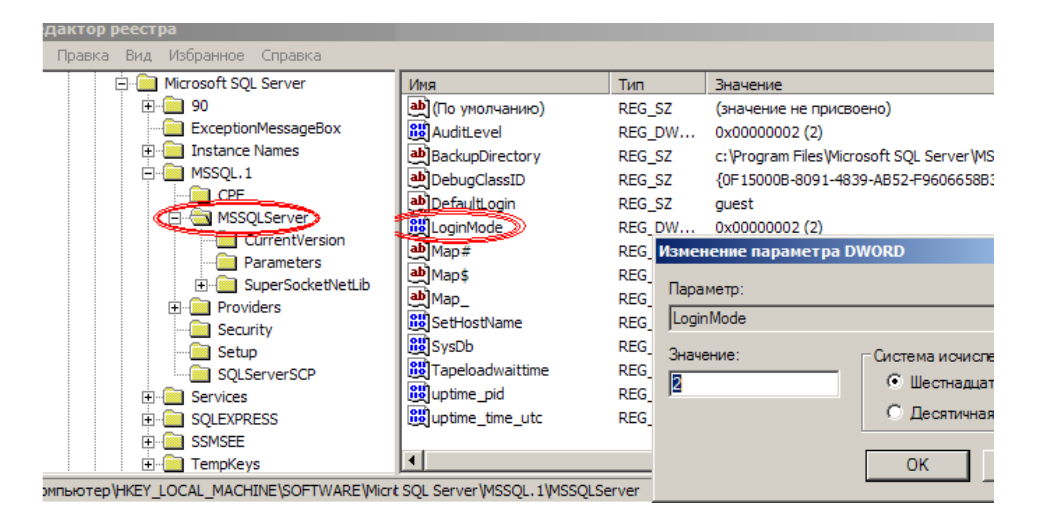

**4.** Если на предыдущих шагах (2 и 3) в настройки сервера или в реестр системы внесены изменения, сервер следует перезапустить.

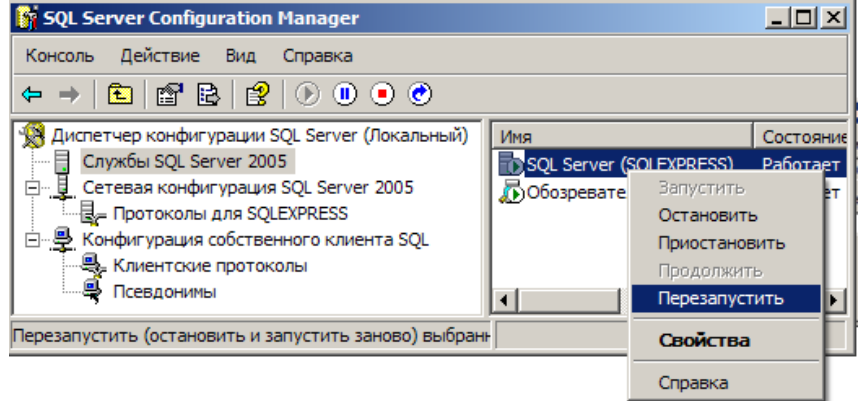

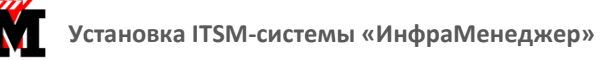

**ВАЖНО!** После первого подключения ИнфраМенеджера к SQL-серверу в группу пользователей автоматически добавляется запись im. Создавать пользователя (login) im в SQL до первого подключения ИнфраМенеджер запрещается!

Если при попытке создать базу ИнфраМенеджер выводится сообщение об ошибке: "Внештатная Ошибка: 'login failed for user 'im'. Reason: Not associated with a trusted SQL Server connection' Возможно SQL Server и координатор распределенных транзакций не запущены", и сервер при этом нормально функционирует - обеспечивает «connect», следует удалить из базы SQL сервера учетную запись "im". Рекомендуется также удалить (создав, предварительно свежие backup - копии) все БД, созданные ИнфраМенеджер. Перед запуском ИнфраМенеджера после «очистки» надлежит закрыть SQL Enterprise manager или аналогичное ему средство других версий MS SQL. Следующий рисунок иллюстрирует im - login в варианте для MS SQL 2000.

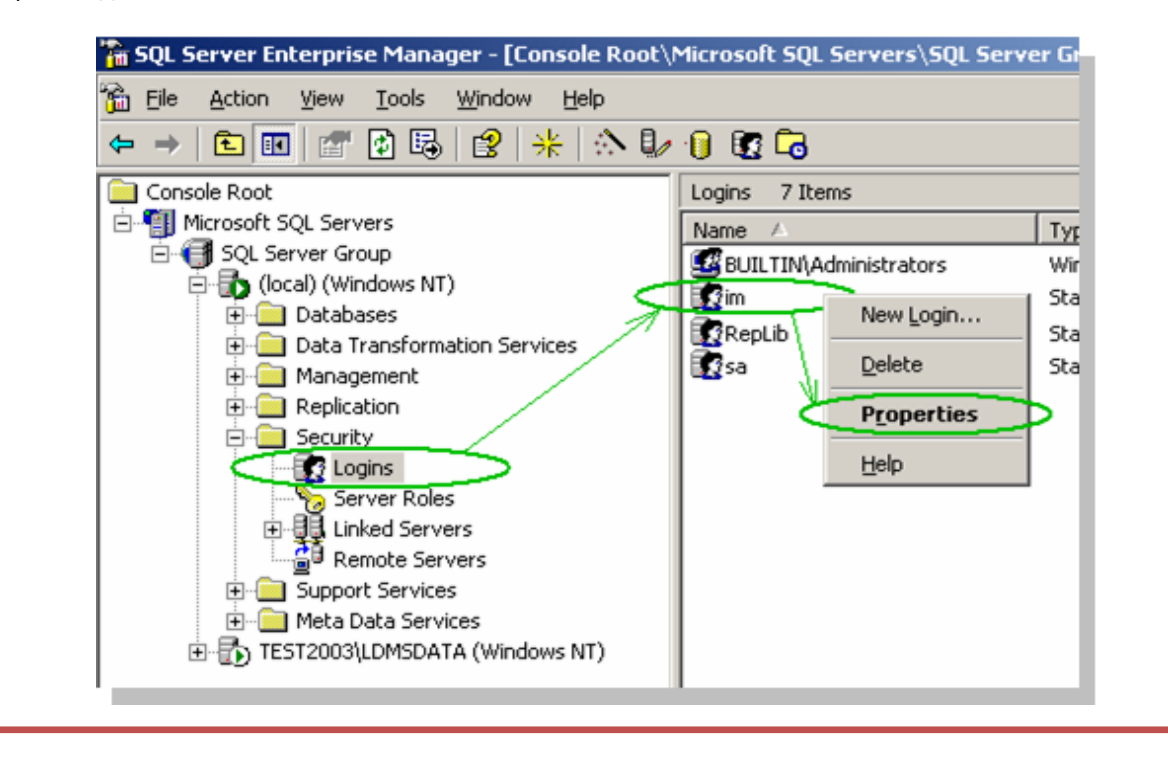

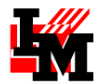

#### **ДЕЙСТВИЯ ПРИ ИЗМЕНЕНИИ ВЕРСИИ SQL СЕРВЕРА**

Если Вы заменяете MS SQL 2000, перед установкой проверьте аппаратные возможности сервера -MS SQL 2005 для эффективной работы требует значительно больше ресурсов дискового пространства и оперативной памяти.

Настоятельно рекомендуется перед установкой MS SQL 2005 или MS SQL 2008 сделать резервные копии (бэкапы) всех БД, с которыми требуется продолжить работу.

Допускается устанавливать новую версию MS SQL, не удаляя предварительно существующие БД и данные конфигурации. В этом случае необходимые преобразования структуры баз производятся в процессе установки.

Если при upgrade версии SQL сервера сохранены базы данных ИнфраМенеджер, но утрачены данные конфигурации (в Security / Logins отсутствует запись im), ее можно восстановить средствами ИнфраМенеджер, если начать работу с создания новой БД, «демо» или «пустой». После этого запись im появится в конфигурации сервера, и старые БД системы ИнфраМенеджер будут доступны для подключения. А созданную новую БД можно в дальнейшем удалить.